# **教員免許状更新受付サービス操作方法**

## ●教員免許状更新受付サービスへのアクセス方法

方法1:愛媛大学H P (https://www.ehime-u.ac.jp/) の免許状更新講習関連掲載ページ (下図参照) にアクセスし,「教員免許状更新受付サービスはこちら」の文字をクリックする。

方法2:URL(https://menkyo.liveapplications.jp/menkyo/s0001001/top?code=ehime)を直接入力する。

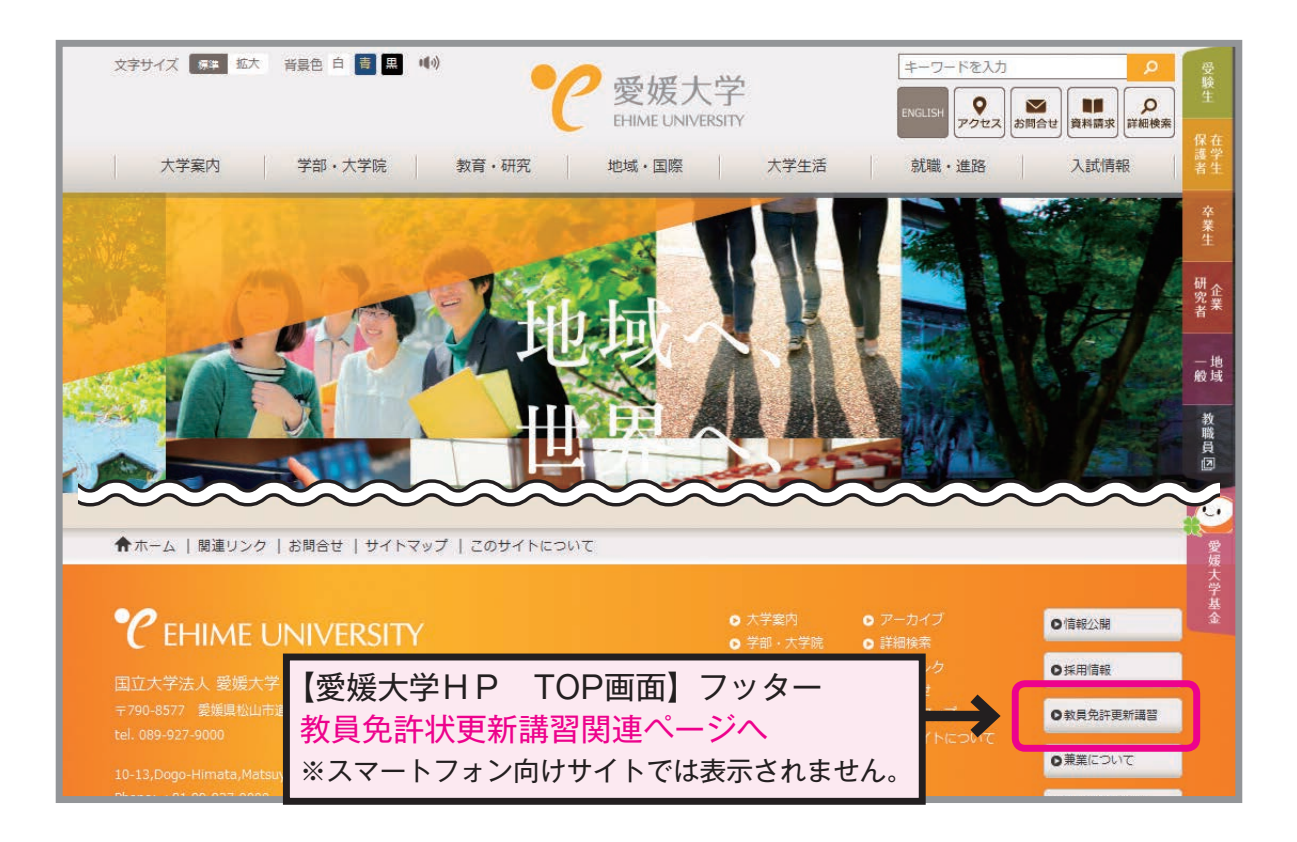

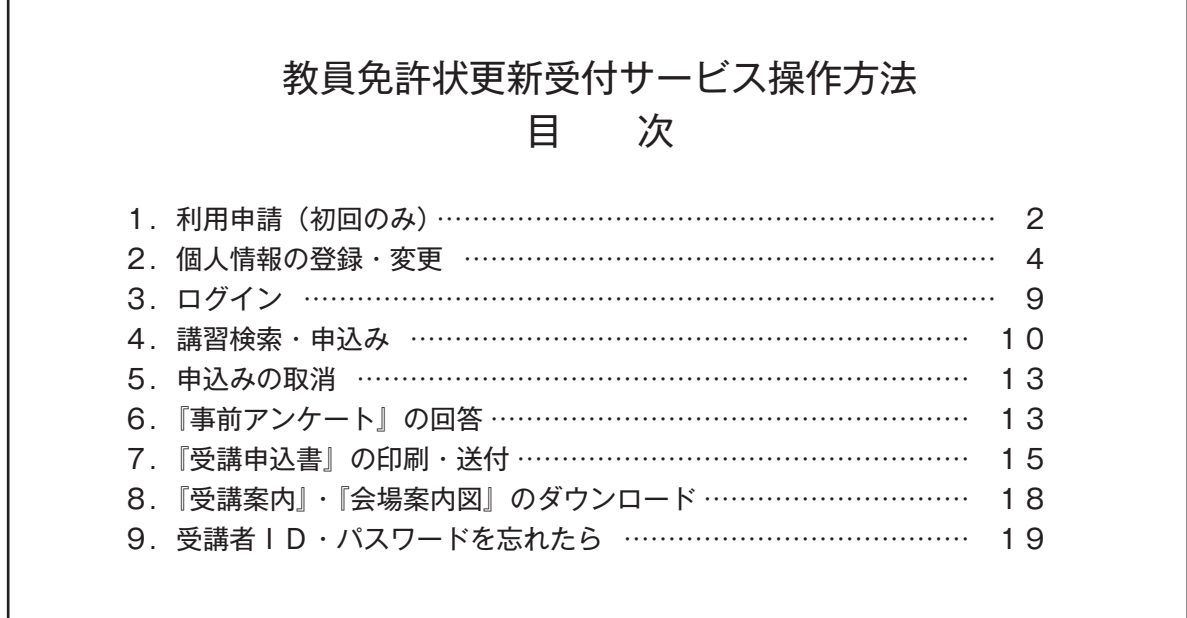

**初めて利用する方 → 「1. 利用申請 (初回のみ) 」(P. 2~) 受講者IDをお持ちの方 →「2.個人情報の登録・変更」(P. 4~)**

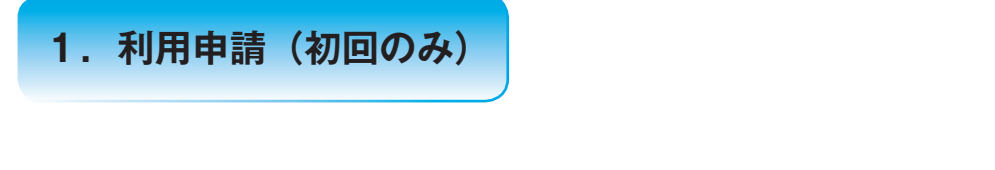

1 受講者TOP画面の 初めてご利用される方へ をクリックしてください。

※初めて利用する方は,必ず利用申請(受講者IDの取得)を行ってください。

 受講者IDの譲渡・貸与はできません。本人以外の受講者IDでの申込みは無効になります。 (既にIDを取得しているご家族等のものでも無効です。利用者1人につき,1つのIDを取得して ください。)

利用申請(受講者IDの取得)には,メールアドレスが必要となります。

## ※すでに受講者IDを取得されている方は,新たに登録する必要はありません。

お持ちの受講者IDとパスワードを使用してください。申込前に登録情報を確認し、個人情報の変更 がある場合は変更してください。

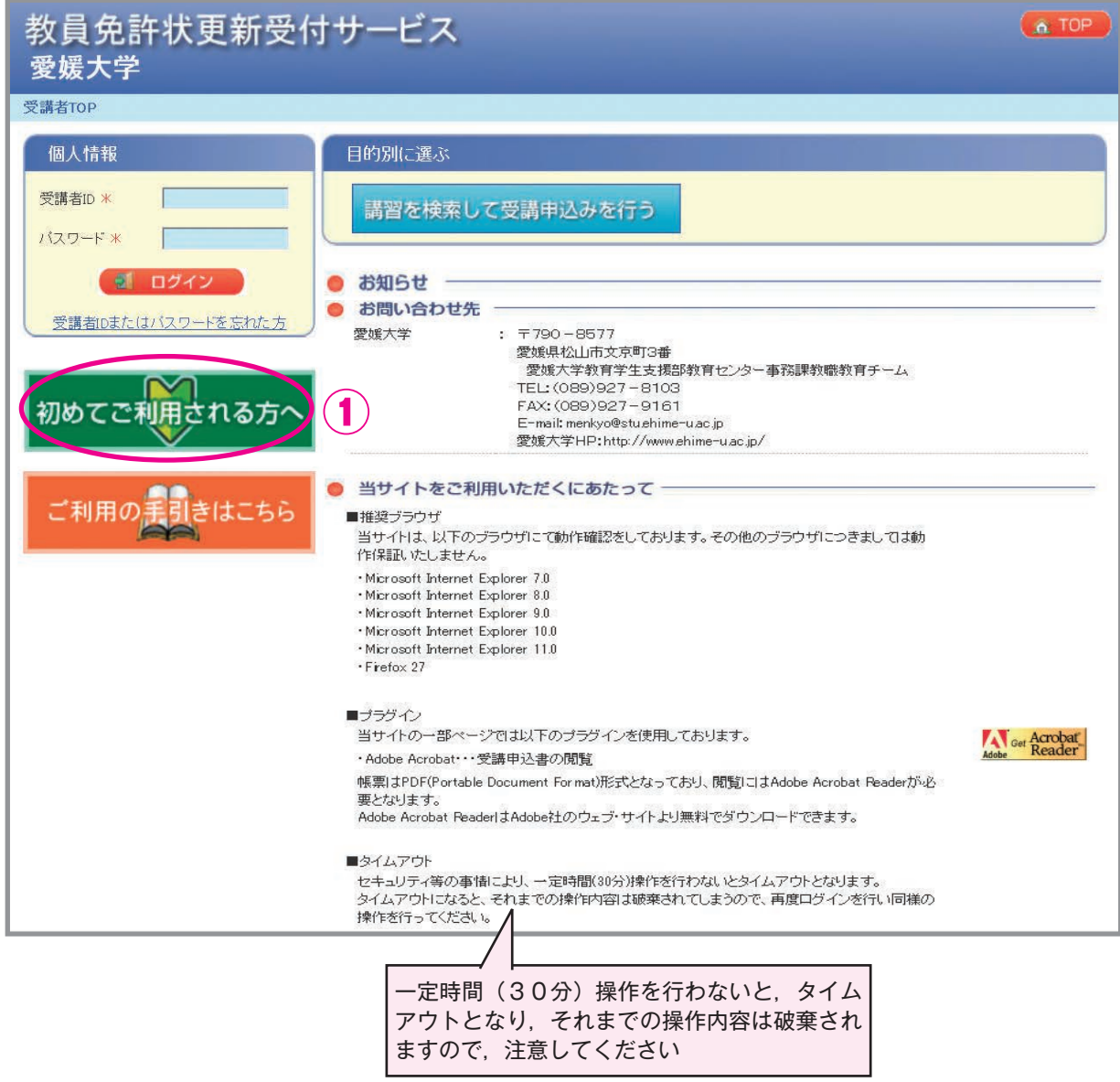

【注意】複数のウィンドウやタブでのアクセスは,「不正なアクセス」となりエラーが発生します。 (エラーが発生した際は再度ログインを行ってください)

- ② 利用規約に同意いただける場合は,「同意する」にチェックをしてください。
- ③ 「メールアドレス」にご自分のメールアドレスを入力し,「送信」をクリックしてください。 1つのメールアドレスから,1つの受講者IDしか取得できません。

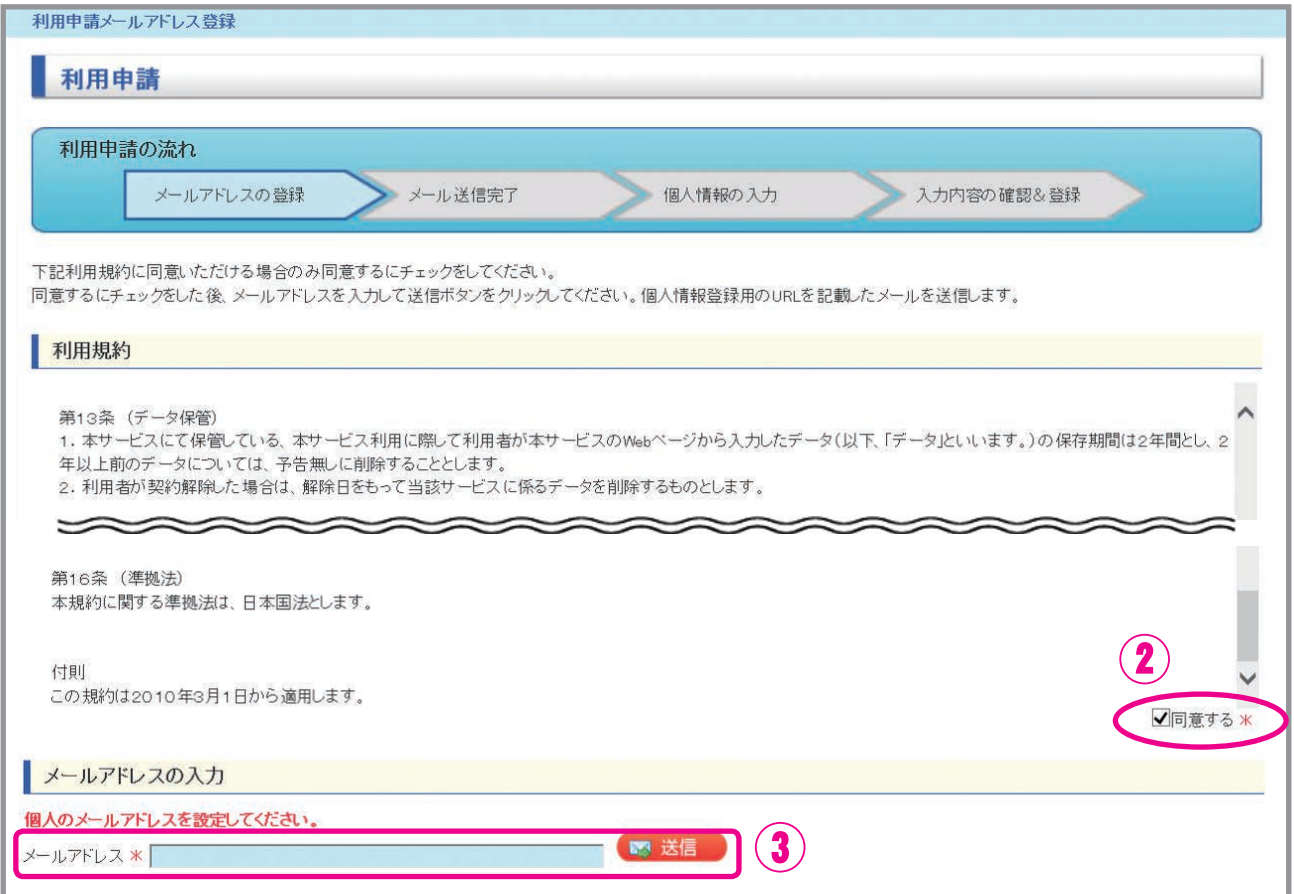

④ 入力したメールアドレスに,「利用申請メールアドレス登録完了のお知らせ」が自動送信されます。 お知らせメールが届いても利用申請は完了していません。引き続き,メールに記載しているURLに アクセスして,「2.個人情報の登録・変更」(P. 4)に記載のとおり,登録を行ってください。 ※メールが届かない場合は、入力したメールアドレスに誤りがある恐れがありますので、もう一度正 しくメールアドレスを入力してください。

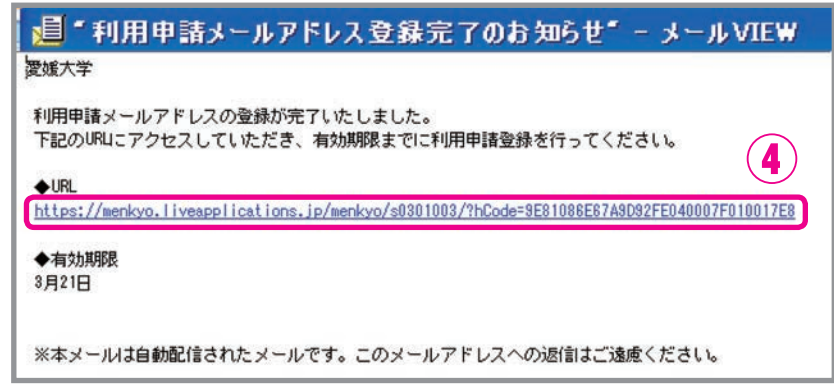

受付サービス送信専用メールアドレス:menkyo@liveapplications.jp

# **2.個人情報の登録・変更**

●利用申請登録(初回):必要事項を入力してください。

●登録内容を修正:既に利用申請登録をしている場合、申込み前に必ず登録内容を確認してください。 誤り及び変更がある場合は,登録内容を修正してください。 (受講者TOP画面からログイン後,「個人情報変更」をクリック)

# 項目ごとの入力方法の詳細は,下図に記載のページ参照

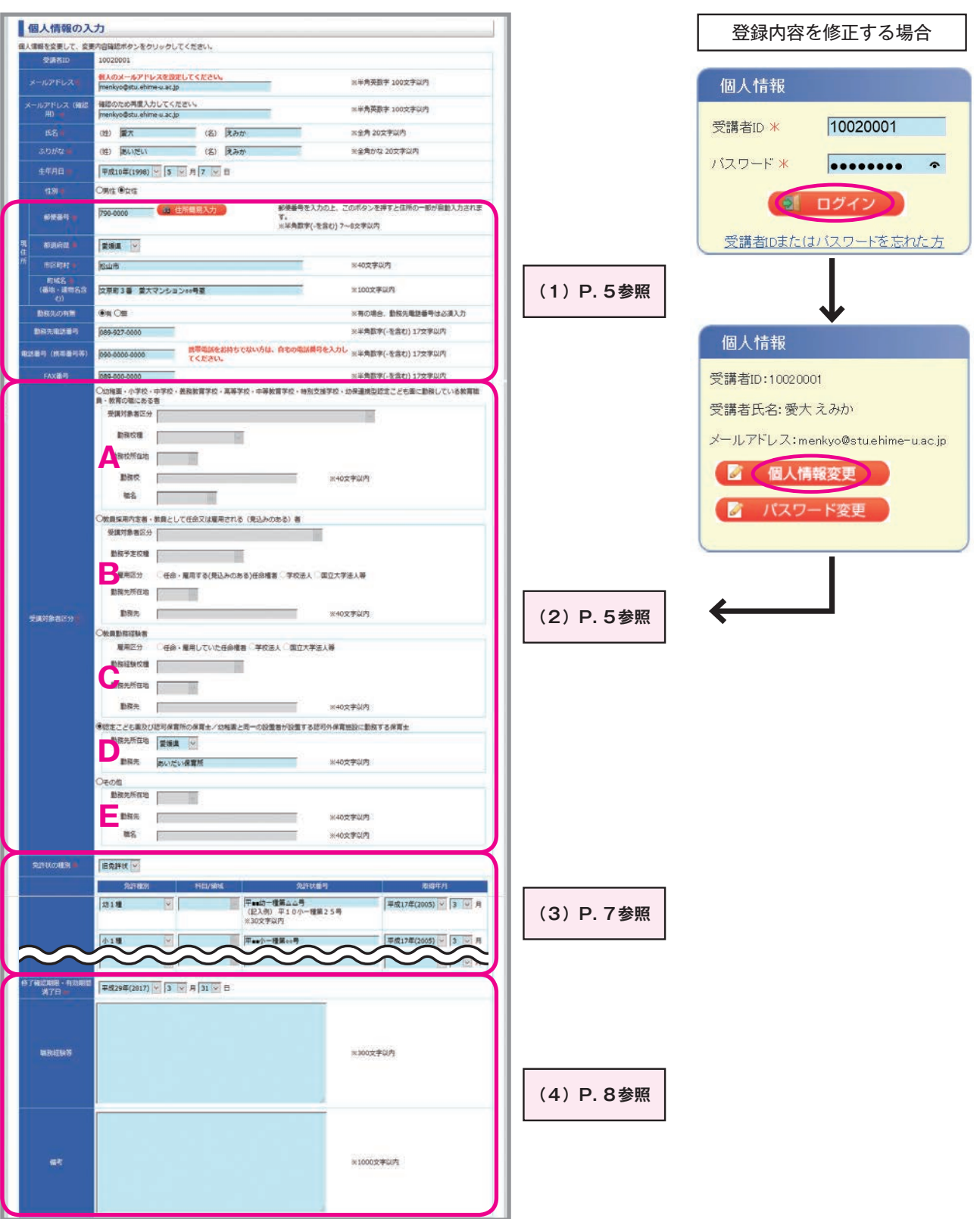

4

# **(1)「現住所」・「電話番号(携帯番号等)」・「勤務先電話番号」の欄**

●「現住所」

 ご登録いただいた住所に,『振込通知書』,『受講票』,『履修(修了)証明書』等を郵送します。 番地・建物名まで正確に入力してください。(原則,勤務先には送付しません)

●「勤務先の有無」を選択,勤務先有の場合は「勤務先電話番号」を必ず入力

## ●「電話番号(携帯番号等)」

携帯電話をお持ちでない方は,ご自宅の電話番号を入力してください。

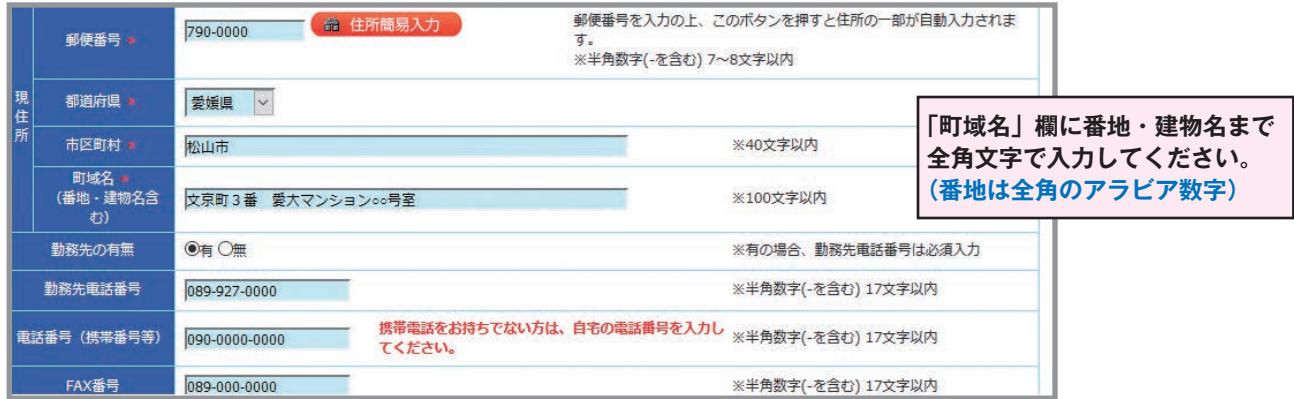

# **(2)「受講対象者区分」の欄**

 該当する対象者区分A~ Eのいずれかを選択(チェック)してください。 受講対象者区分にチェックを入れると,入力ができるようになります。 入力内容の詳細は,P. 6を参照してください。

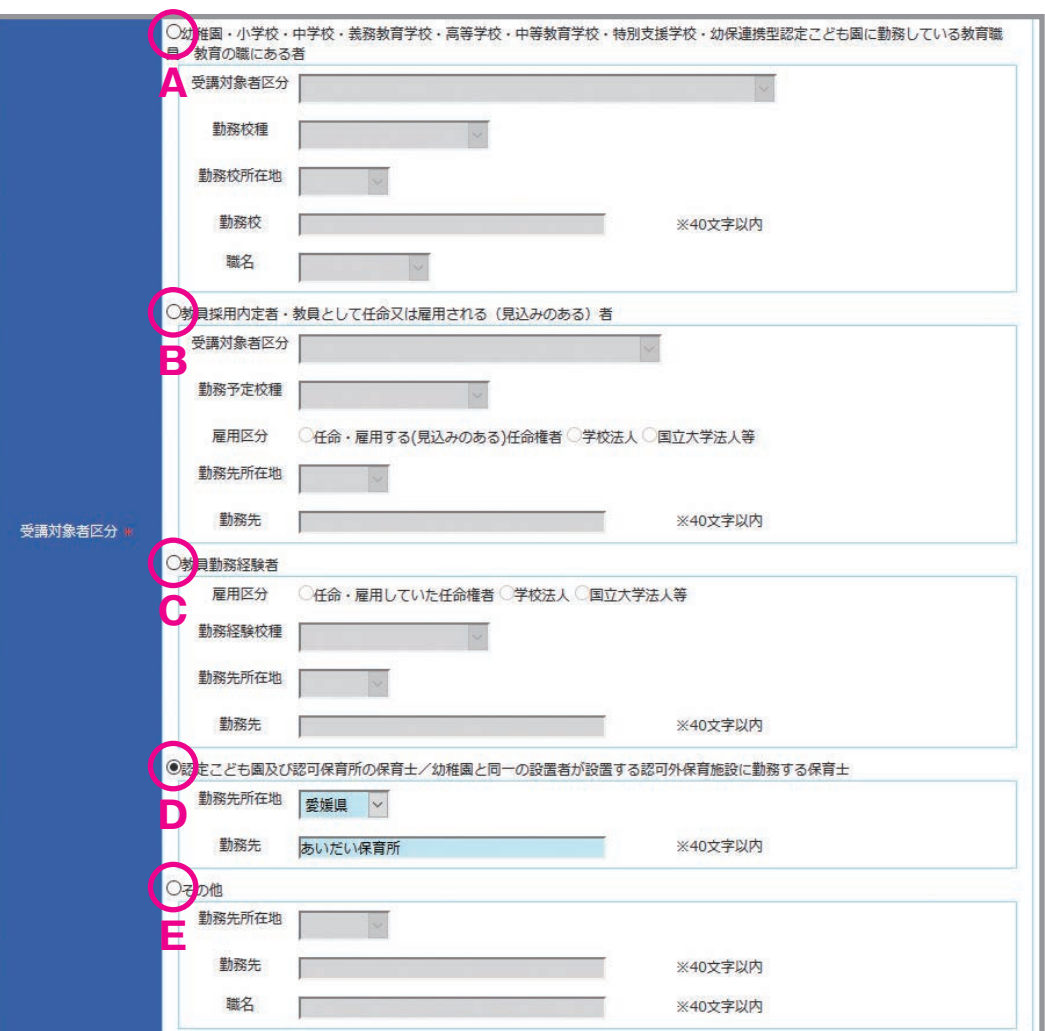

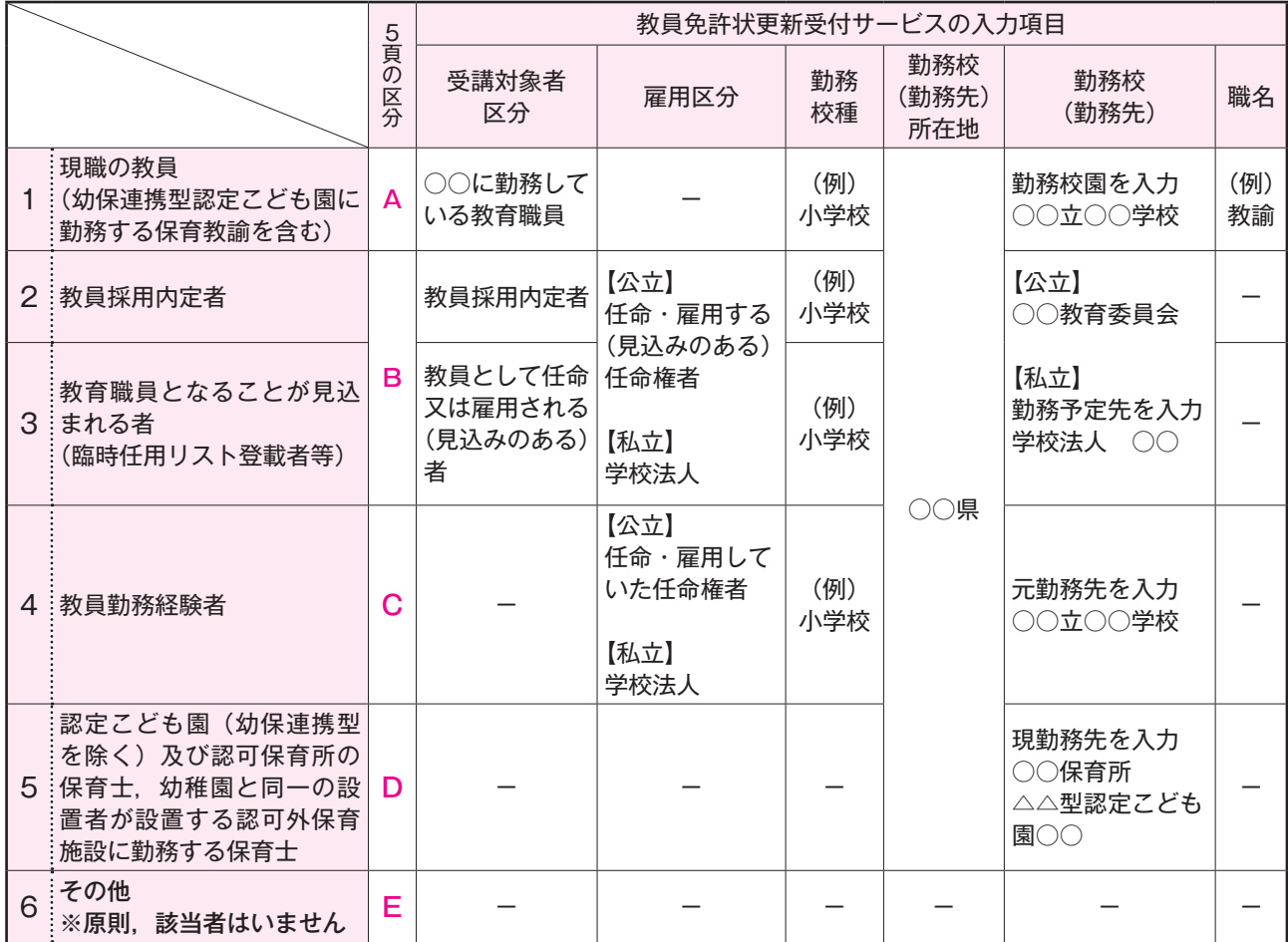

1.現職の教員

 1に該当する方は,勤務校園(平成30年4月1日以降の所属)に関する情報を入力してください。 なお,職名については勤務先にご確認ください。

※非常勤講師の方 →「講師」 実習助教諭の方 →「実習助手」を選択してください。

幼保連携型認定こども園に勤務する保育教諭等(主幹保育教諭,指導保育教諭,保育教諭,助保育教 諭)は1に該当します。(幼稚園型認定こども園に勤務する幼稚園教諭は1に該当します) 保育士として認定こども園(幼稚園型・保育所型・地方裁量型)に勤務する方は5に該当します。

- 2.教員採用内定者
- 3.教育職員となることが見込まれる者(臨時任用リスト登載者等)

 2又は3に該当する方は,勤務予定先に関する情報を入力してください。 公立学校に任命・雇用される予定の方は,各教育委員会(受講対象者であることの証明者)を勤務先 欄に入力してください。

4. 教員勤務経験者であって教育職員となることを希望する者

4に該当する方は,元勤務先に関する情報を入力してください。

5.認定こども園(幼保連携型を除く)及び認可保育所の保育士,幼稚園と同一の設置者が設置する認可 外保育施設に勤務する保育士

5に該当する方は,現勤務先に関する情報を入力してください。

6.その他

原則、該当者はいません。1~5のいずれにも該当しない方は、雇用者や各都道府県教育委員会にお 問い合わせください。

支援員の方が教員免許状の更新を希望する場合、3.教育職員となることが見込まれる者(講師登録が 必要)又は4. 教員勤務経験者のいずれかの区分で受講することになります。

## 受講対象者であることの証明書に"○"が付いている区分と一致していることを必ず確認してください。

## **(3)「現有免許状」の欄**

●現在使用している免許状を1行目に、その他お持ちの免許状を2行目以降に取得年月の新しい順に(新 しい日付が上に来るように)全て入力してください。

第1次WEB申込では募集人員を超えて受講申込みがあった講習は,1行目に入力された免許状をもとに 「主な受講対象者」を優先した上で抽選します。必ず、現職に関わる免許状を1番上の行に入力してください。

●免許状番号は、免許状に記載されているとおりに入力してください。

 例) 平■■小1種第△△△号 数字のみなど,正しく入力されていない場合は,受理できません。

●以下の免許状をお持ちの方は、免許種別・科目/領域等を読み替えて選択してください。 〈小学校教諭・中学校教諭免許状〉 1級免許 → 1種免許, 2級免許 → 2種免許

### 〈高等学校教諭免許状〉

1級免許 → 専修免許, 2級免許 → 1種免許

・教科が「社会」の場合は「地理歴史」「公民」のいずれかを選択してください。

### 〈盲学校・聾学校・養護学校教諭免許状〉

専修免許 → 特支専修, 1級又は1種免許 → 特支1種, 2級又は2種免許 → 特支2種

(領域)

- ・養護学校 →「知的障害者」「肢体不自由者」「病弱者」のいずれかを選択してください。
- ・聾学校 →「聴覚障害者」
- ・盲学校 →「視覚障害者」

#### ※募集要項P.3 2ー(1)受講対象者を参照 **旧免許状・新免許状を選択**

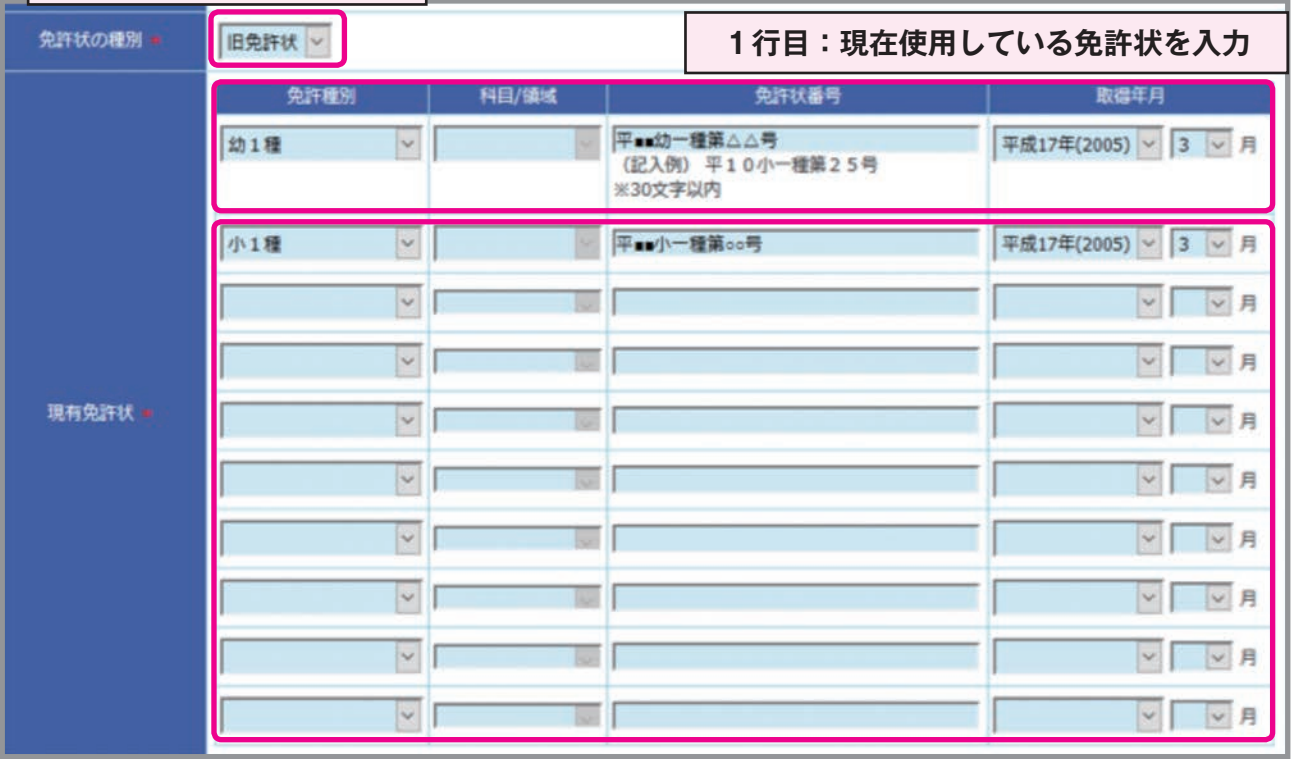

**2行目以降:その他所有する全ての免許状を取得年月の新しい順(日付降順)に入力** (10件を超える免許状を所有している場合は,印刷した「受講申込書」(P.15参照)の2頁目に手書きで追記のこと)

## **(4)「修了確認期限・有効期間満了日」の欄**

●「修了確認期限または有効期間満了日」を入力してください。

「旧免許状」所持者の修了確認期限は,募集要項「◆2.(1)受講対象者」(P.3)又は文部科学省 HPで確認できます。免許管理者への申請期限(1月31日)ではありませんので,注意してください。

文部科学省HP「修了確認期限をチェック」

 $\rightarrow$  http://www.mext.go.jp/a\_menu/shotou/koushin/003/index1.htm

「新免許状」には,有効期間満了日が記載されています。なお,「新免許状」所持者で,有効期間の異なる複 数の免許状を所持している場合は,その最も遅く満了する日が,全ての免許状の有効期間満了日となります。

●「職務経験等」欄は空欄としてください。

●修了確認期限延期または有効期間の延長を申請した方は、延期または延長後の日付を入力し、備考欄 に「修了確認期限延期」または「有効期間の延長」と入力してください。

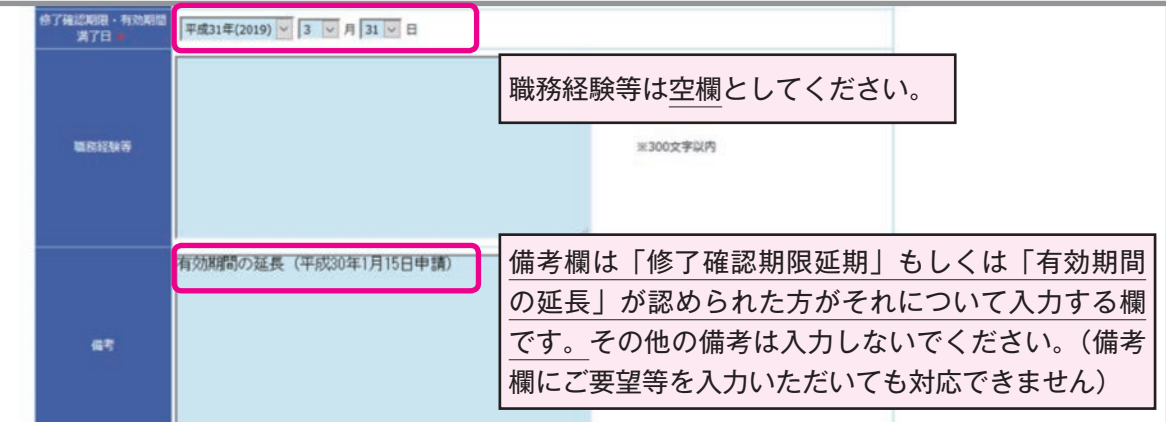

① 必要事項入力(登録内容修正)後,画面下のボタン※をクリックしてください。 ※初回登録時:「登録内容確認」, 登録内容修正時:「修正内容確認」

\*の項目(必須)は、すべて入力してください。 入力内容に誤りがあれば,エラー表示が出ますので,指示に従い訂正してください。

- ② 入力内容に誤りがなければ,画面下のボタン※をクリックしてください。
- ※初回登録時:「登録」→「OK」, 登録内容修正時:「更新」→「OK」

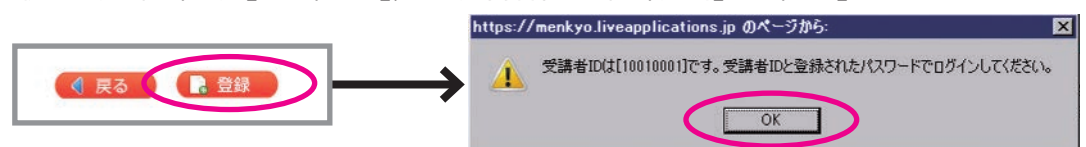

- ③ 受講者IDが発番され,「利用申請登録完了のお知らせ」メールが自動送信されます。(初回登録時) ログインには「利用申請登録完了のお知らせ」メールに記載された受講者IDと登録したパスワード が必要です。パスワードはセキュリティの関係からメールには表示されませんので,各自でメモをして おいてください。受講者IDはプリントアウトするなどして,忘れないようにしてください。
- ④ 利用申請は完了です。(初回登録時)

「利用申請登録完了のお知らせ」メールに記載のURLをクリックしてください。

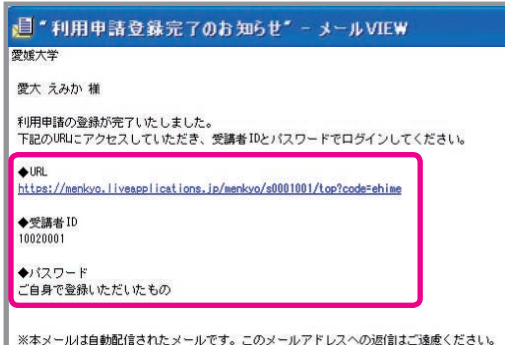

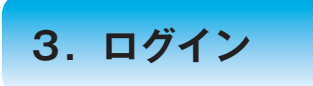

## ① 受講者IDとパスワードを入力し,ログインしてください。

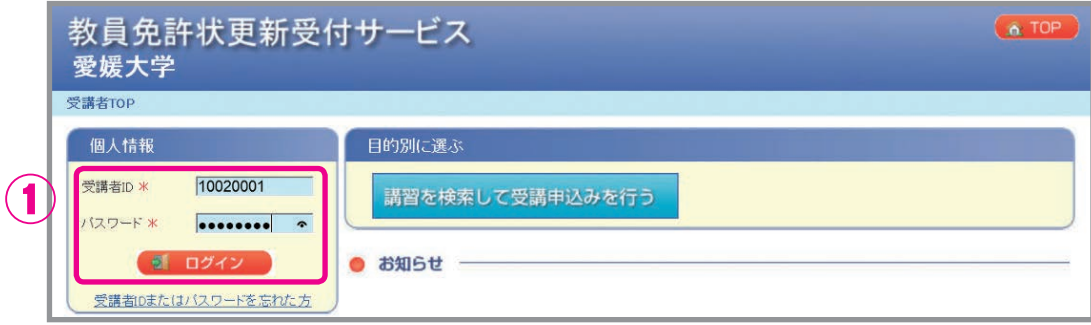

- ② ログイン後は,画面右上に受講者IDと氏名が表示されますので,確認してください。
- ③ 「個人情報変更」,「パスワード変更」ができます。 住所やメールアドレスの変更等,個人情報に変更があれば,必ず登録内容を修正してください。 「2.個人情報の登録・変更」(P. 4)参照
- ④ 申込んだ受講予定の講習の時間数が表示されます。

## ⑤ 講習についてのお知らせが表示されます。

お知らせ欄は,適宜更新しますので,定期的に確認してください。

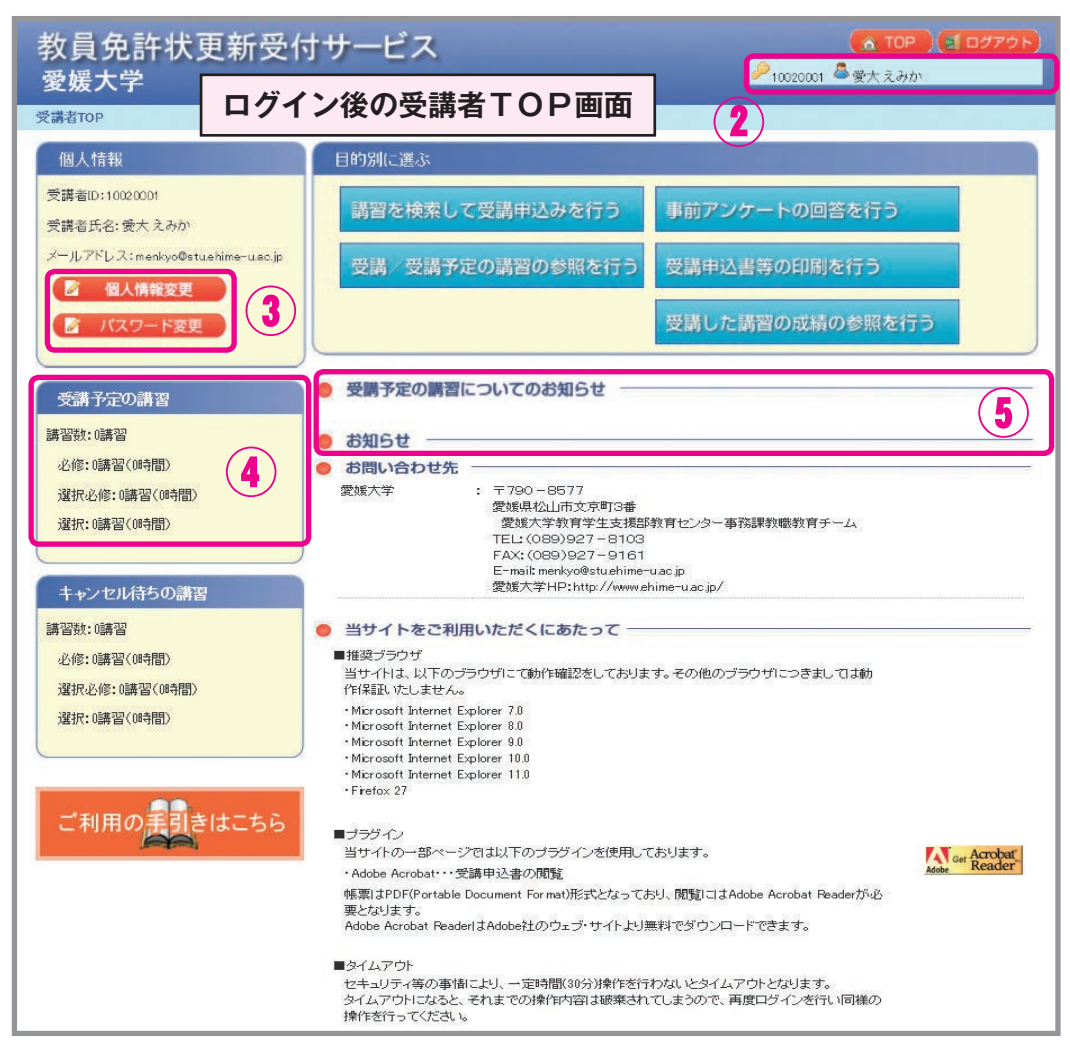

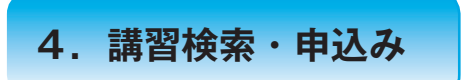

① ログイン後の受講者TOP画面から,「講習を検索して受講申込みを行う」をクリックしてください。

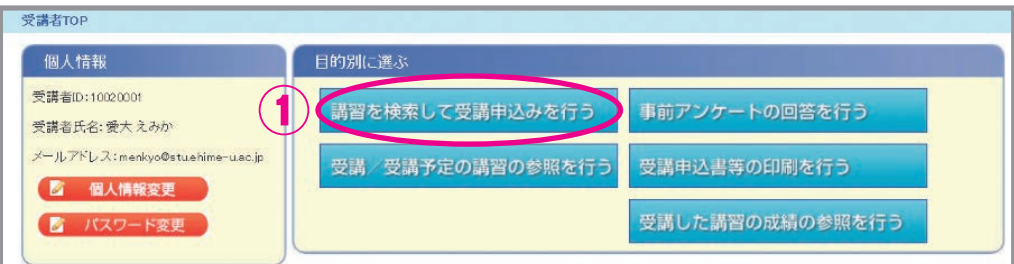

② 検索条件を選択し,「検索」をクリックしてください。(未選択でも検索可)

③ 「講習名」をクリックすることで,各講習の情報を確認できます。 各講習の情報は,募集要項「◆10.平成30年度愛媛大学免許状更新講習開設講習一覧」(P.15~) でもご覧いただけます。

## ④ 受講を希望する講習について,「申込み」をクリックしてください。

 ※複数申込む場合は,開設日が重ならないよう注意してください。 申込期間後は申込講習の変更はできませんので,熟考のうえ申し込んでください。

✔ 申込み (オレンジ) =申込可

<mark>⁄ 申込み</mark>(グレー) =申込不可(募集期間外, すでに申込みをしている講習等)

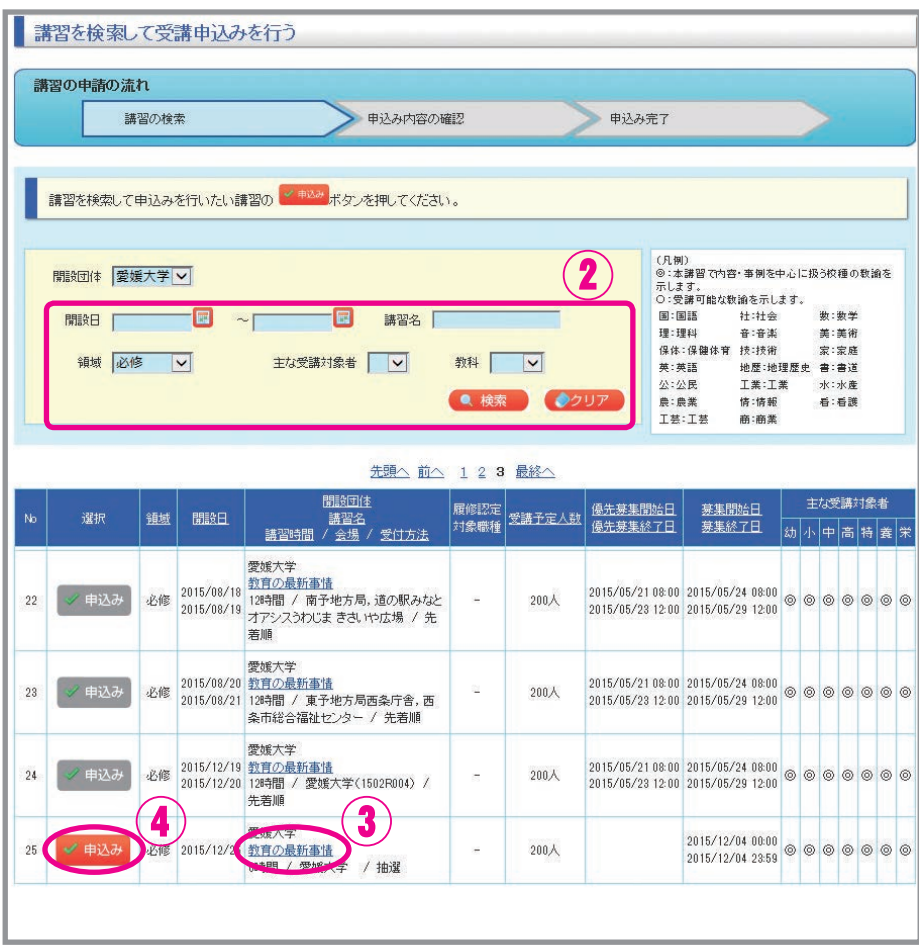

⑤ 選択必修領域講習の導入にあたり,確認していただく必要があります。

内容を確認し、□に✔を入れてください。

- ⑥ 受講申込みにあたり,申込約款を確認のうえ,同意していただく必要があります。 内容に同意いただける場合は,「同意する」にチェックしてください。
- ⑦ 「受講申込み」をクリックしてください。

 第1次WEB申込時は登録いただいたメールアドレスに,「講習の抽選申込みに関するお知らせ」メー ルが届きます。

 第2次WEB申込時は申込状況が「予約済」に変わり,登録いただいたメールアドレスに,「講習の申 込みに関するお知らせ」メールが届きます。

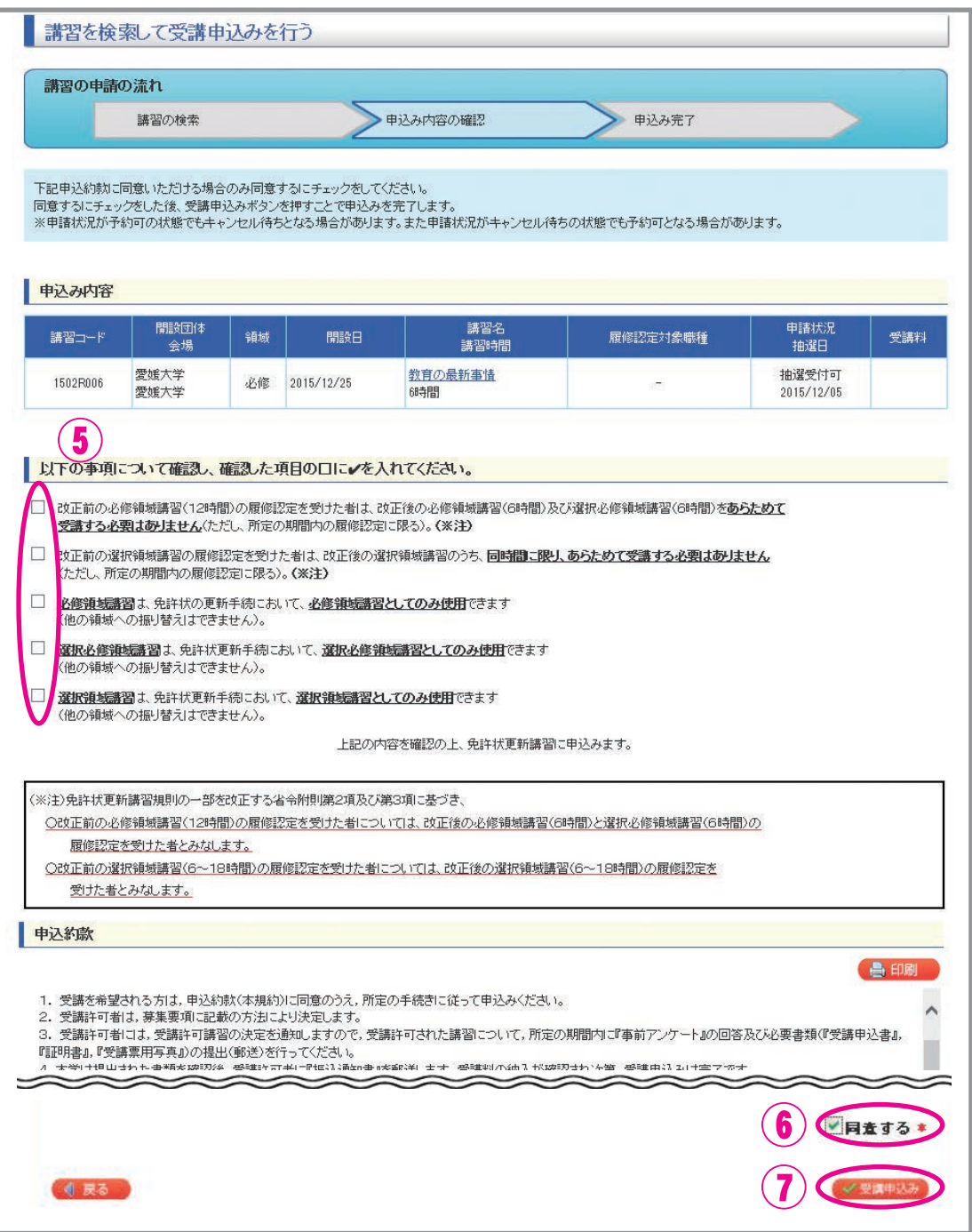

⑧ 続けて他の講習を検索・申込みする場合は,「他の講習の検索を行う」をクリックし,②~⑦の操作 を繰り返してください。

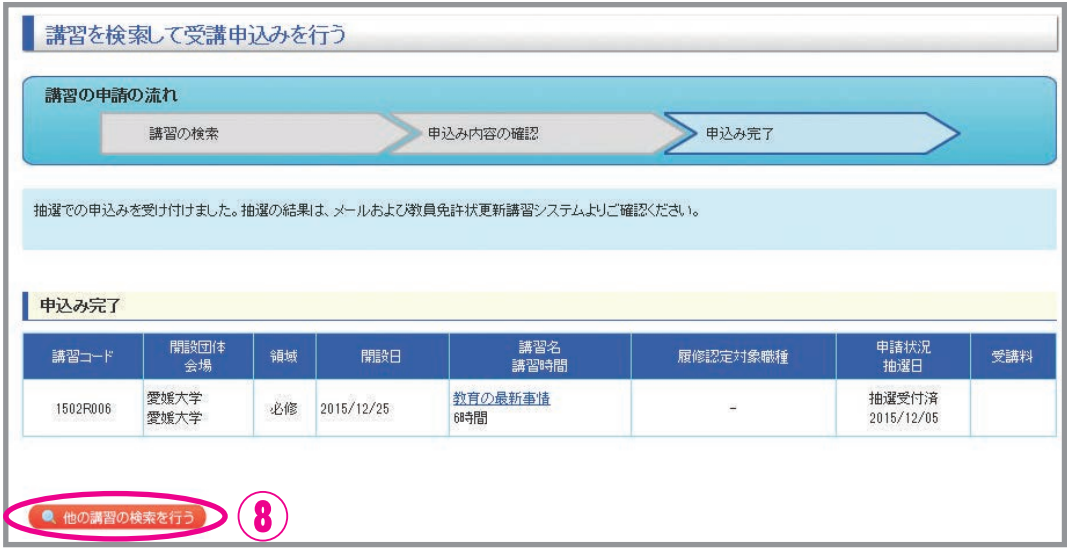

⑨ ①~⑧の作業でWebでの申込みは完了ですが,すべての申込手続が完了したわけではありません。

第1次WEB申込では,募集人員を超えて受講申込みがあった講習は,「主な受講対象者」を優先したう えで,抽選を行います。抽選結果は,「講習の抽選結果に関するお知らせ」メールにて通知します。(4月 17日頃)

抽選結果が「当選」の場合,引き続き,「事前アンケート」の回答及び「受講申込書」の印刷等(P.15~ 17及び募集要項P. 8~9 (3) ~ (5))の手続きを行ってください。

なお,抽選に漏れた場合,受講講習を追加する場合は,第1次WEB申込で募集人員に満たない講習に 限り,第2次WEB申込ができますので,4月18日以降の第2次WEB申込期間に再度申込を行ってくだ さい。

第2次WEB申込では、受講講習は先着順で決定します。(抽選はありません)申込後はそのまま,「事 前アンケート」の回答及び「受講申込書」の印刷等 (P.15~17及び募集要項P.8~9 (3)~(5)) の手続きに進んでください。第2次WEB申込の対象者・期間については,募集要項P. 8を参照ください。

【注意】

第2次WEB申込では,募集人員に達した講習は,申込期間内であっても申込受付を締め切りますので ご了承ください。

- **(1)『事前アンケート』に回答前は,教員免許状更新受付サービスで申込みの取消が できます。**
	- ① ログイン後の受講者TOP画面から,「受講/受講予定の講習の参照を行う」をクリックしてください。

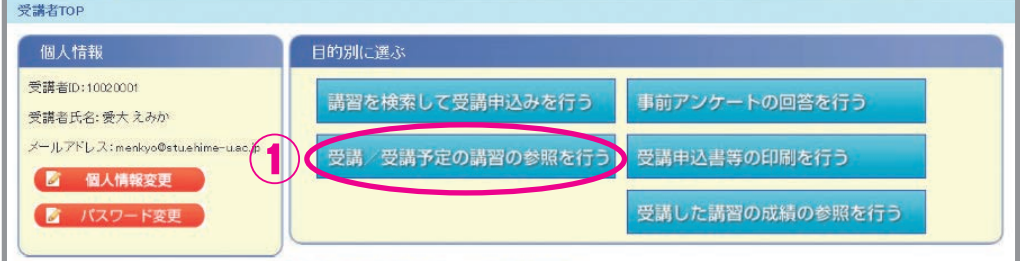

② 受講予定講習一覧のうち,取消したい講習の「取消」をクリックしてください。

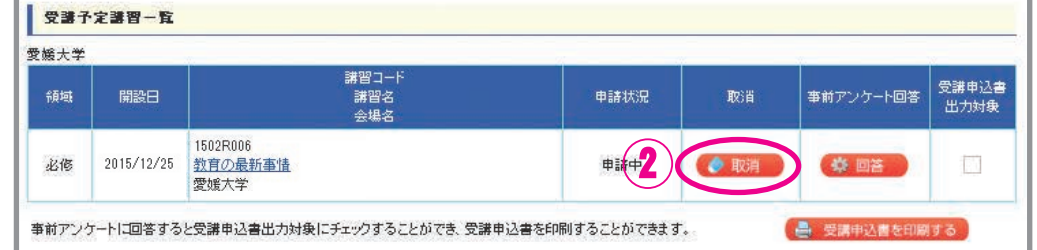

**(2)『事前アンケート』に回答後は,教員免許状更新受付サービスで申込みの取消が できません。**

募集要項「◆5.受講辞退・受講料の返還」(P.11)に記載の手続きを行ってください。

**6.『事前アンケート』の回答**

「講習の抽選結果に関するお知らせ」メールにて,抽選結果を通知します。(4月17日頃) 当選した講習がある場合は,『事前アンケート』に回答してください。

① ログイン後の受講者TOP画面から,「事前アンケートの回答を行う」をクリックしてください。

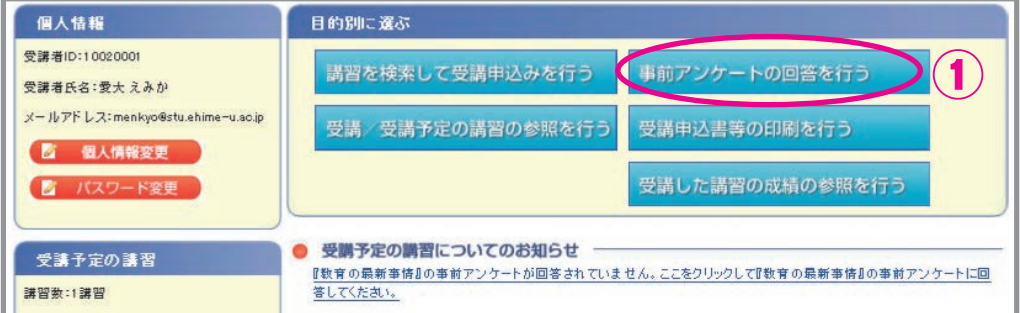

② 受講予定講習一覧の「回答」→「OK」をクリックしてください。

『事前アンケート』に回答後は、教員免許状更新受付サービスで申込みの取消ができませんので,熟 考のうえ回答を行ってください。

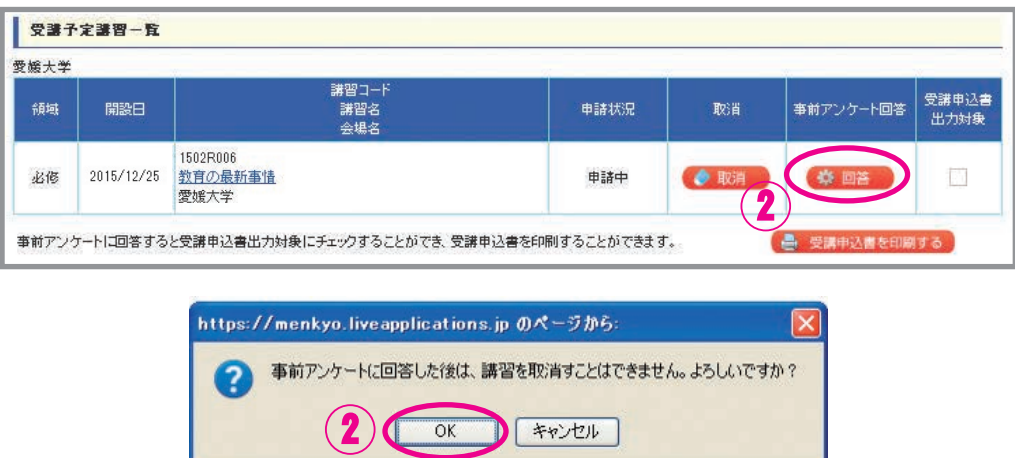

③ 講習内容及び方法について意見や希望等を入力し,「回答内容確認」をクリックしてください。

 意見や希望等がなければ「特になし」と入力してください。 アンケートですので,問い合わせや質問は入力しないでください。 (『事前アンケート』に質問等を入力いただいても回答できません)

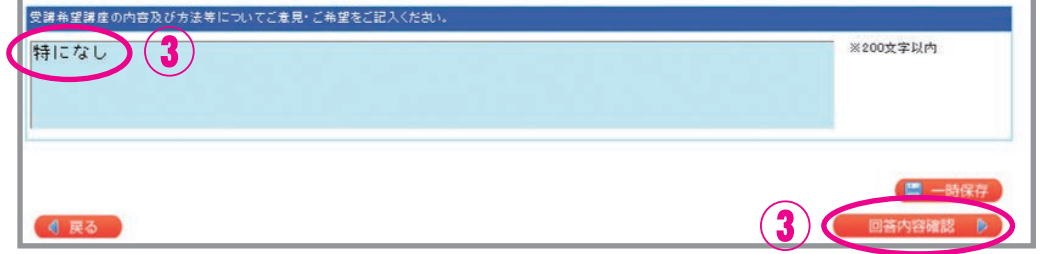

④ 回答内容を確認し,「登録」→「OK」をクリックしてください。

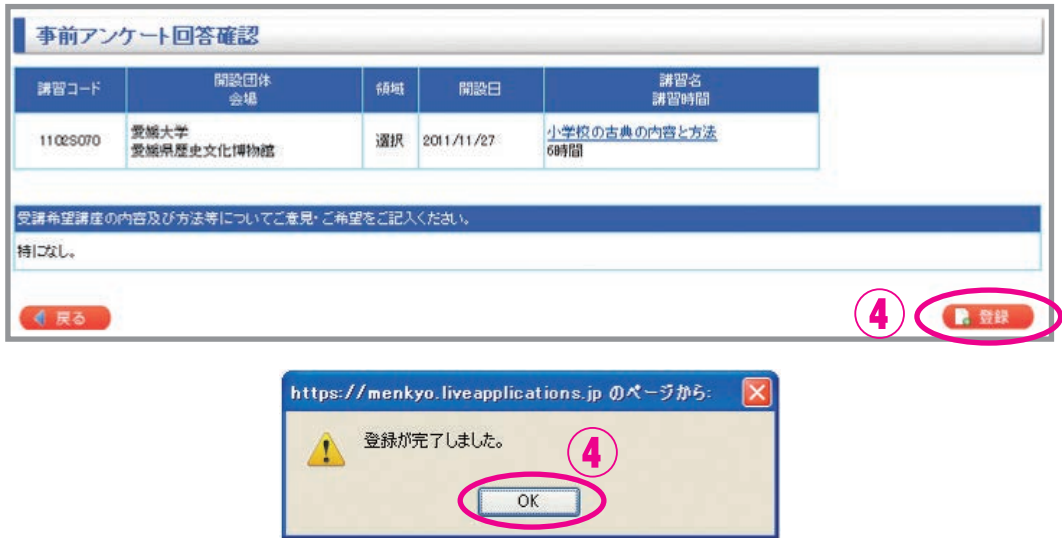

⑤ 当選した講習が複数ある場合は,①~④の操作を繰り返してください。 『事前アンケート』は講習ごとに回答する必要があります。

# **7.『受講申込書』の印刷・送付**

① ログイン後の受講者TOP画面から,「受講申込書等の印刷を行う」をクリックしてください。

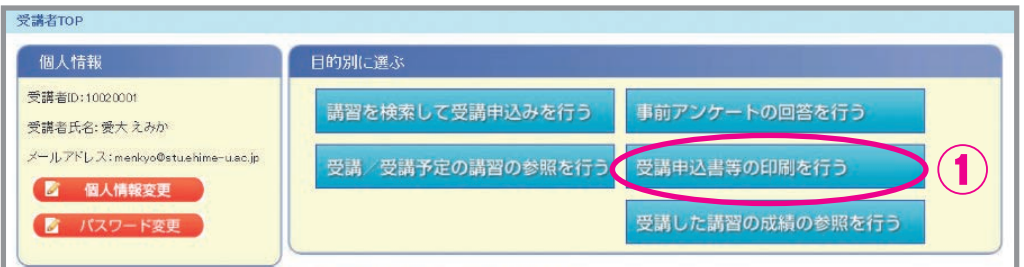

② 受講予定講習一覧のうち,『受講申込書』を出力したい全講習の「受講申込書出力対象」にチェック をし,「受講申込書を印刷する」をクリックしてください。

『受講申込書』は第1次・第2次WEB申込みを通して1部のみです。(6件以上免許状を所持の場合 は『受講申込書』は2頁出力されます)

受講を希望する全ての講習に ☑ をつけて、出力してください。

※『事前アンケート』に回答していないと,『受講申込書』は出力できません。

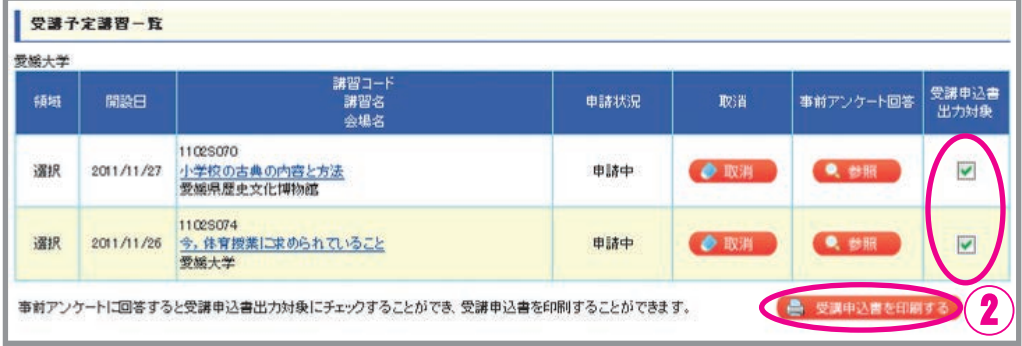

③ 画面下等に下図のように表示された場合は,「ファイルを開く」をクリックしてください。

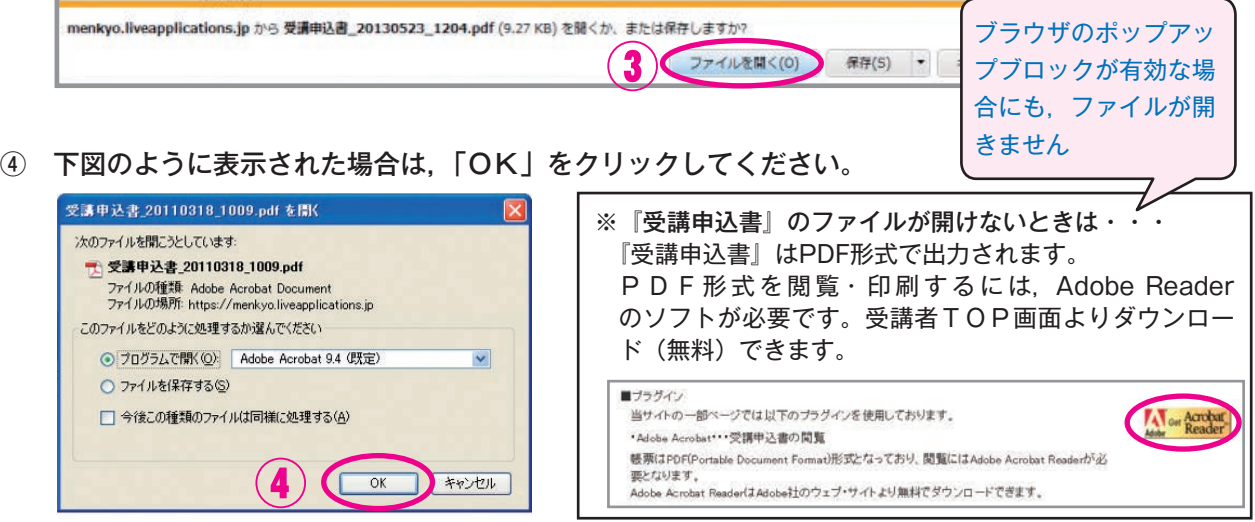

⑤ 『受講申込書』の記載内容に誤りがないか確認し,印刷してください。 印刷時のページサイズ処理は「実際のサイズ」としてください。 『受講申込書』に不備(住所等を手書修正している場合も含む)がある場合は,受理できません。 『受講申込書』の個人情報等に誤りがある場合は,登録内容を修正してから再度出力し直してください。 個人情報の変更方法は,「2.個人情報の登録・変更」(P. 4)参照

## ⑥ 印刷した『受講申込書』に写真を貼付し,申込印欄に押印してください。

写真:写真の裏面に受講者IDと氏名を記入

 申込み前3ヶ月以内に撮影した,縦4cm×横3cm,上半身,正面向き,無帽のもの (スナップ写真の切り抜き,写真のコピー,プリクラ,画像を普通紙・コピー紙に印刷したもの, 不鮮明な写真は不可)

п

印鑑:スタンプ(シヤチハタ等)不可

⑦ 『受講申込書』の〔証明者記入欄〕は記入不要です。別途,『証明書』が1人1枚必要です。

『証明書』の作成については,募集要項「◆2.(2)受講対象者であることの証明」(P.4)参照

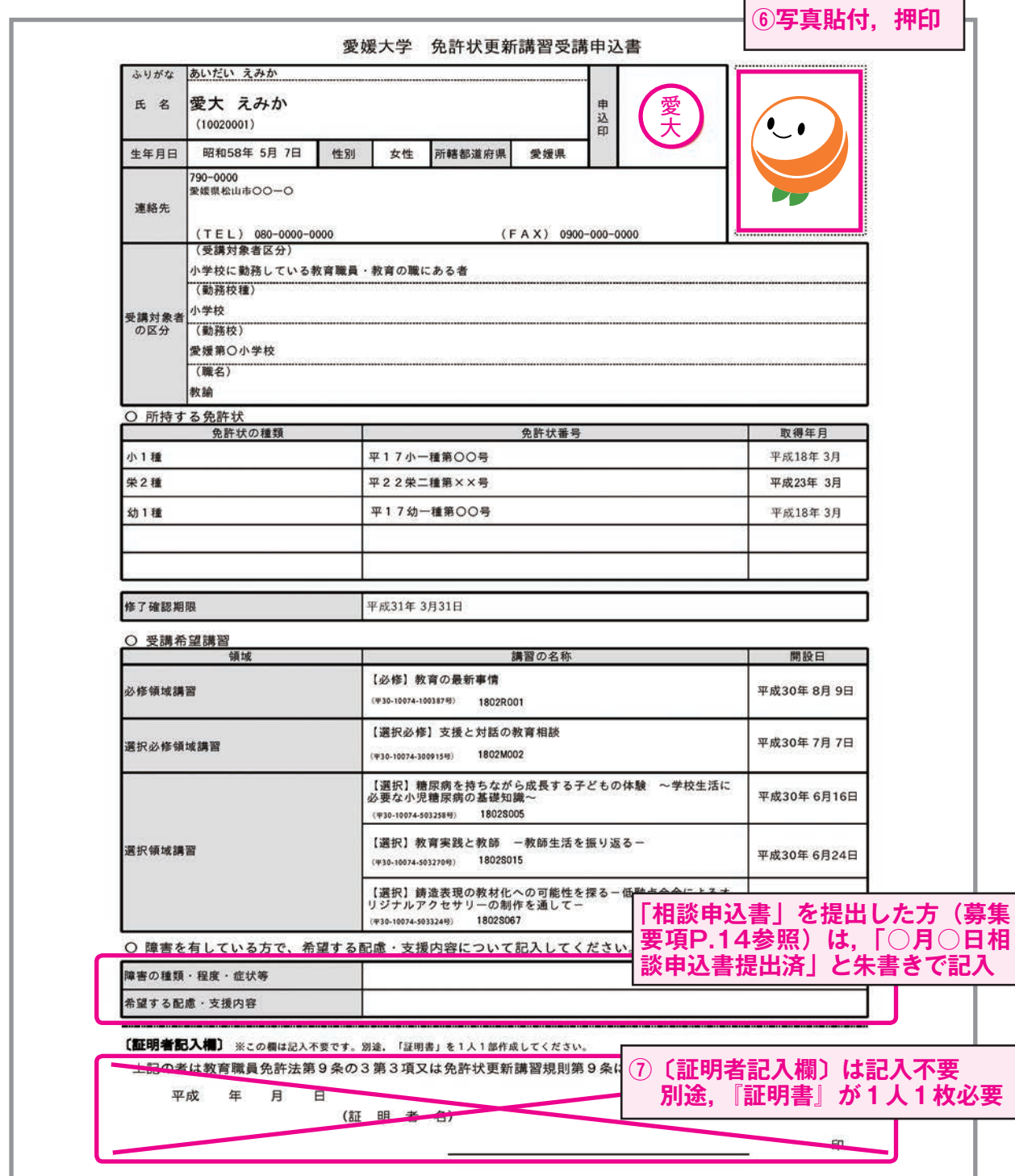

所持する免許状が6件以上ある場合は『受講申込書』の2頁目が作成されます。2頁とも印刷し提出す る必要があります(両面印刷推奨,片面2枚の提出となっても可)。なお,所持する免許状が5件以下の 場合は,『受講申込書』は1頁のみです。

【参考】6件以上の免許状がある場合に作成される2頁目

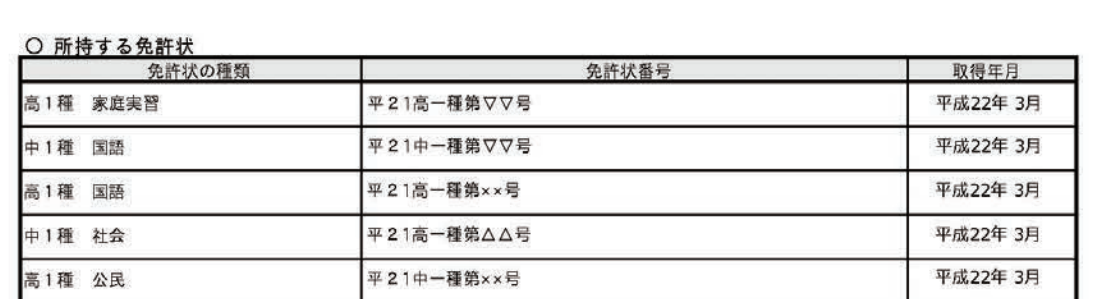

特支1種・知的/肢体/病弱:平21養学一普第○○号 平成22年3月

10020002 愛大 太郎 **10件を超える免許状を所有している場合は,印刷した『受講 申込書』の2頁目の空きスペースに手書きで追記のこと 2頁目の下部に受講者IDと氏名を手書きで追記のこと**

⑧ 『受講申込書』等の提出書類を郵送(簡易書留)してください。 『受講申込書』等の提出については,募集要項「◆3.(4)『受講申込書』等の提出」(P.8)参照

# **8.『受講案内』・『会場案内図』のダウンロード**

 『受講案内』・『会場案内図』は教員免許状更新受付サービスに掲載します。 ダウンロード開始時期をメールにて通知しますので,各自でダウンロードし,必ず記載内容を確認してく ださい。PDFファイルが閲覧可能な端末でダウンロードしてください。

『受講案内』には,受付(時間・場所)・会場の詳細・持参物等が記載されています。

① ログイン後の受講者TOP画面から,「受講/受講予定の講習の参照を行う」をクリックしてください。

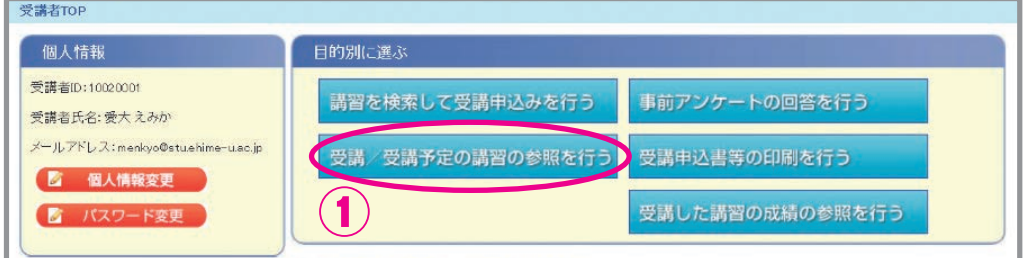

② 受講予定講習一覧から,受講予定の講習の「講習名」をクリックしてください。 別ウインドウ(又は別タブ)で,「講習詳細(講習の基本情報)」が開きます。

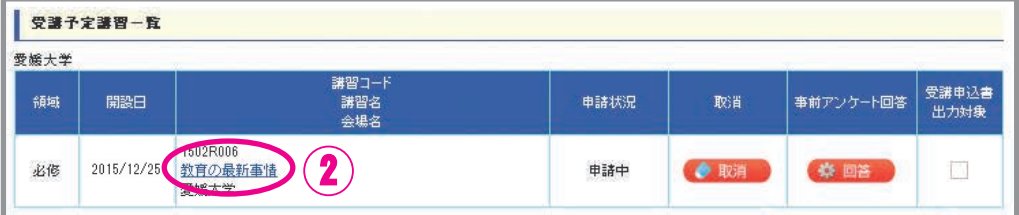

③ 「講習詳細(講習の基本情報)」から,『受講案内』・『会場案内図』の添付ファイル名をクリックしてください。

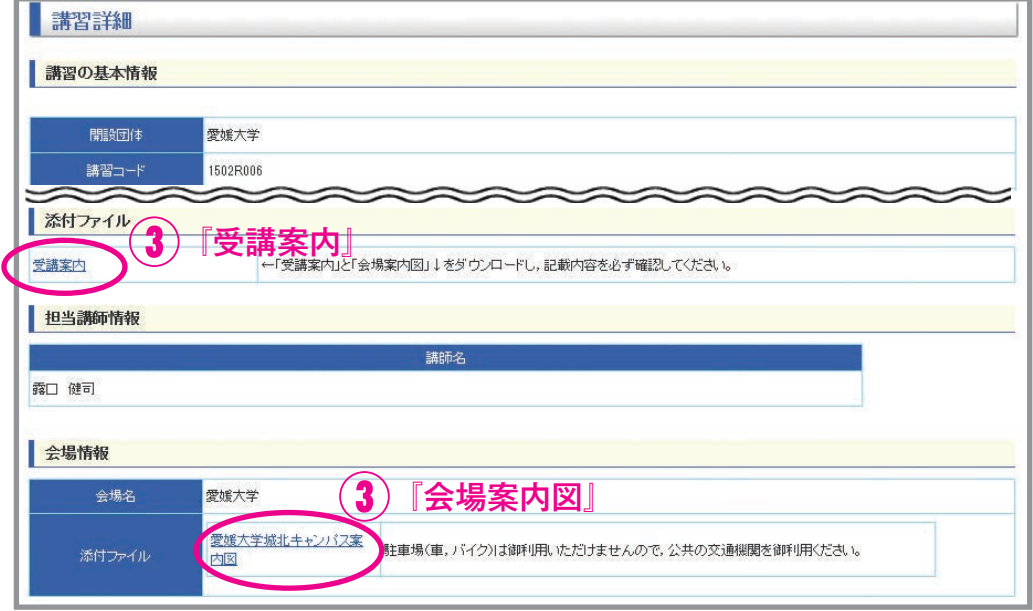

④ 受講予定講習が複数ある場合は,②③の操作を繰り返してください。

# **9.受講者ID・パスワードを忘れたら**

① 受講者TOP画面の「受講者IDまたはパスワードを忘れた方」をクリックしてください。

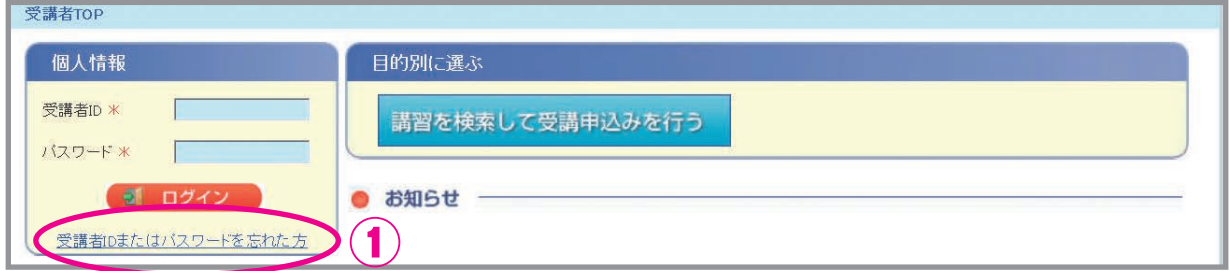

② 教員免許状更新受付サービスに登録しているメールアドレスを入力し,「送信」をクリックしてください。

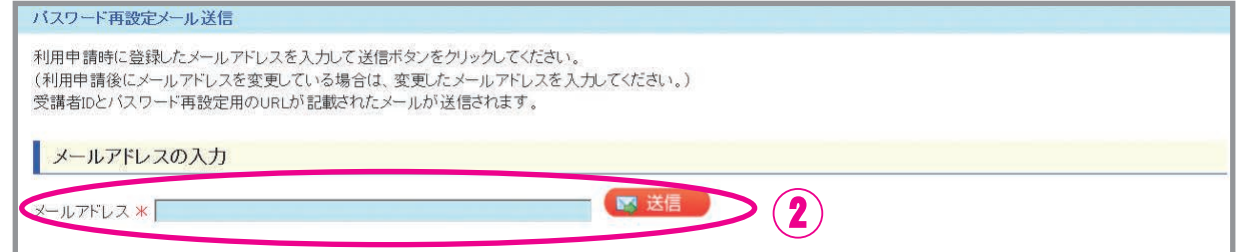

③ 「受講者IDまたはパスワードについて」のメールが自動送信されます。

受講者IDを忘れた方 → メールに受講者IDが記載されています。

パスワードを忘れた方 → メールに記載されているURLをクリックし,④を行ってください。

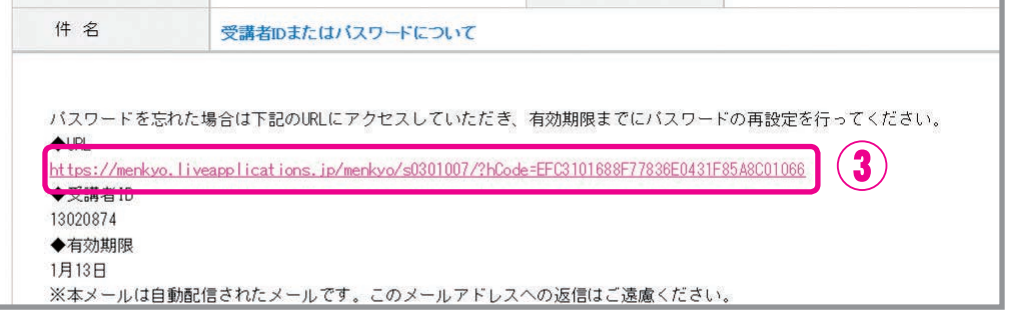

④ 新しいパスワードを入力し,「パスワード変更」をクリックしてください。

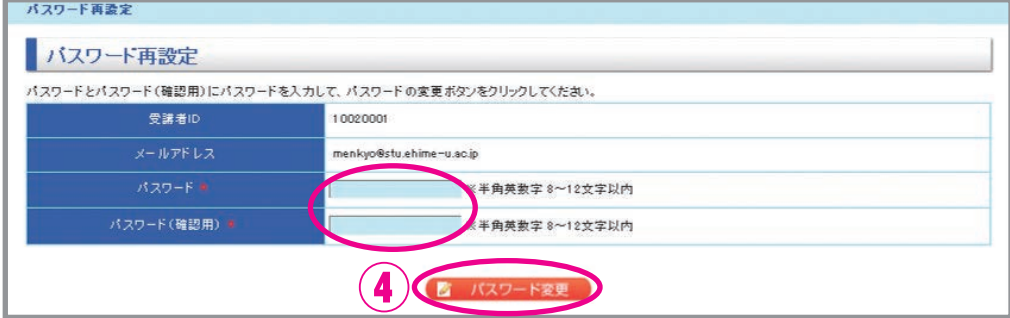